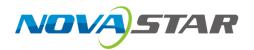

# **KU20**LED Display Controller

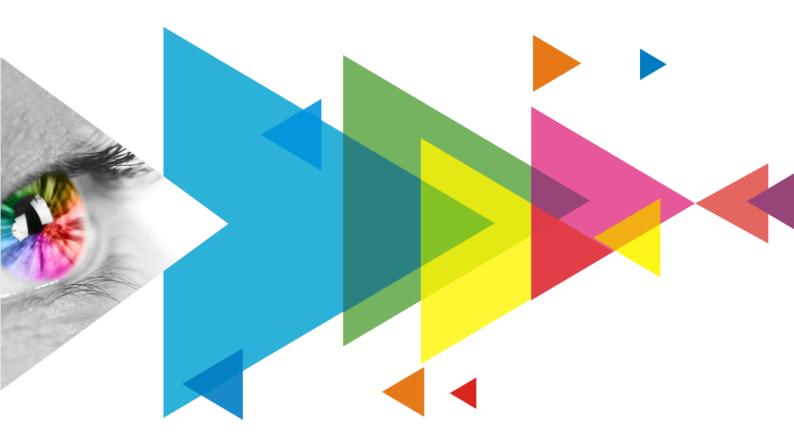

**User Manual** 

# **Change History**

| Document Version | Release Date | Description                                                                   |
|------------------|--------------|-------------------------------------------------------------------------------|
| V1.1.0           | 2023-04-28   | Added the All-In-One Controller working mode.                                 |
|                  |              | Added the image scaling function.                                             |
|                  |              | Added the temperature scale switching function.                               |
|                  |              | Support the SNMP and Art-Net protocols.                                       |
|                  |              | Support 8-bit output bit depth only (10-bit supported by customized program). |
| V1.0.2           | 2022-11-22   | Updated the description of the USB port on the front panel.                   |
|                  |              | Added a table of load capacity per Ethernet port.                             |
|                  |              | Added the limitations of some functions.                                      |
| V1.0.1           | 2022-10-24   | Updated the appearance diagram.                                               |
| V1.0.0           | 2022-10-11   | First release                                                                 |

PAGE/

# **Contents**

| Change History                                          |    |
|---------------------------------------------------------|----|
| Contents                                                | ii |
| 1 Overview                                              | 1  |
| 2 Appearance                                            | 2  |
| 2.1 Front Panel                                         | 2  |
| 2.2 Rear Panel                                          | 2  |
| 3 Applications                                          | 4  |
| 4 Home Screen                                           | 5  |
| 5 Screen Configuration                                  | 7  |
| 5.1 Quick Screen Configuration via Front Panel Screen   | 7  |
| 5.1.1 Set Input Source                                  |    |
| 5.1.2 (Optional) Send Cabinet Config File               | 8  |
| 5.1.3 Swift Layout                                      | 8  |
| 5.2 Free Screen Configuration via VMP                   | 9  |
| 6 Display Effect Adjustment                             | 10 |
| 6.1 Set External Input Sources                          | 10 |
| 6.1.1 View Input Source Information                     | 10 |
| 6.1.2 Set Resolution and Frame Rate                     |    |
| 6.1.3 Adjust Color                                      |    |
| 6.2 Set Internal Input Sources                          |    |
| 6.3 Set Output Parameters                               |    |
| 6.3.1 Adjust Screen Brightness                          |    |
| 6.3.2 Adjust Gamma and Color Temperature                |    |
| 6.3.4 Set Output Bit Depth                              |    |
| 6.3.5 Set Sync Source                                   |    |
| 6.4 Set Image Scaling (All-In-One Controller Mode Only) |    |
| 7 Device Management                                     |    |
| 7.1 Switch Working Mode                                 |    |
| 7.2 Set a Backup Device                                 |    |
| 7.3 Configure Communication Settings                    | 17 |
| <b>7.4</b> Enable Mapping                               |    |
| 7.5 Control Display Status                              | 19 |
| 7.6 Diagnostics                                         | 19 |
| 7.7 View the Firmware Version                           | 19 |
| 7.8 Reset to Factory Settings                           | 20 |
| 8 Basic System Settings                                 | 21 |
| 8.1 Set Language                                        | 21 |
| 8.2 Set Temperature Scale                               | 21 |
| 8.3 Set Session Timeout                                 | 21 |
| 8.4 View Service Information                            | 22 |
| 9 Product Specifications                                | 23 |
| 10 Video Source Specifications                          | 24 |
| 11 Ethernet Port Load Capacity                          | 25 |

# 1 Overview

The KU20 is an LED display controller with 6 Ethernet ports in the brand-new control system COEX series of Xi'an NovaStar Tech Co., Ltd. (hereinafter referred to as NovaStar). This controller offers 1x HDMI input, 6x Ethernet outputs and 1x optical output. It can also work with the brand-new software VMP (Vision Management Platform) to provide a better operation and control experience.

This document mainly describes the menu operations on the LCD screen of the controller. For more function operations, see the VMP Vision Management Platform User Manual.

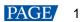

# **2** Appearance

# 2.1 Front Panel

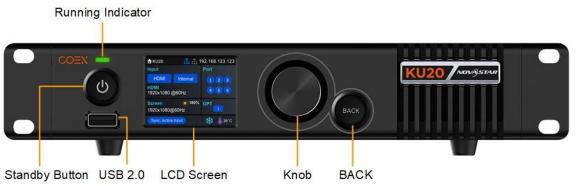

| Name              | Description                                                                                                    |
|-------------------|----------------------------------------------------------------------------------------------------|
| Running Indicator | <ul> <li>Solid red: Standby</li> <li>Solid blue: The device is being started.</li> <li>Solid green: The device is running normally.</li> <li>Flashing red: The device is running abnormally.</li> </ul>                                                                                                    |
| Standby Button    | <ul> <li>Press the button to power on or power off the device.</li> <li>Hold down the button for 5s or longer to restart the device.</li> </ul>                                                                                                    |
| USB 2.0           | <ul> <li>Connect to a USB drive only to export the device diagnostic result and send the cabinet configuration file.</li> <li>Only the NTFS and FAT32 file systems are supported. Others are not supported.</li> </ul>                                                                                                    |
| LCD Screen        | A 2.0-inch screen to display the device status, menus, submenus and messages for parameter settings                                                                                                    |
| Knob              | <ul> <li>On the home screen, press the knob to enter the main menu screen.</li> <li>On the main menu screen, rotate the knob to select a menu item or adjust the parameter value. Press the knob to confirm the operation.</li> <li>Hold down the knob and BACK button simultaneously for 5s or longer to lock or unlock the buttons.</li> </ul> |
| BACK              | Go back to the previous menu or cancel the current operation.                                                                                                    |

# 2.2 Rear Panel

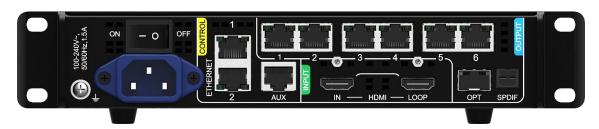

| Inputs                      |       |                                                                                                    |                                                                                                    |  |
|-----------------------------|-------|----------------------------------------------------------------------------------------------------|----------------------------------------------------------------------------------------------------|--|
| Туре                        | Qty   | Description                                                                                                    |                                                                                                    |  |
| HDMI IN                     | 1     | Resolutions                                                                                                    | Max resolution: 1920×1200@60Hz Min resolution: 800×600@60Hz                                              |  |
|                             |       | Max width/height                                                                                                    | Max width: 3840 (3840×600@60Hz)  Max height: 2560 (800×2560@60Hz)                                        |  |
|                             |       | Frame rates                                                                                                    | 23.98 / 24 / 25 / 29.97 / 30 / 47.95 / 48 / 50 / 59.94 / 60<br>/ 71.93 / 72 / 75 / 100 / 119.88 / 120 Hz |  |
|                             |       | EDID management                                                                                                    | Support standard resolutions, up to 1920×1080@60Hz. Support custom input resolutions.                    |  |
|                             |       | HDCP                                                                                                    | HDCP 1.4 compliant                                                                                       |  |
|                             |       | Interlaced signal inputs                                                                                                    | Not supported                                                                                            |  |
| Outputs                     |       |                                                                                                    |                                                                                                    |  |
| Туре                        | Qty   | Description                                                                                                    |                                                                                                    |  |
| 1–6                         | 6     | <ul> <li>Gigabit Ethernet output ports. Support hot backup between Ethernet ports.</li> <li>Max device load capacity: 3.9 million pixels</li> <li>The maximum load capacity per Ethernet port is 659,722 pixels (8bit@60Hz). For details, see 11 Ethernet Port Load Capacity.</li> <li>Note:</li> <li>The customized KU20 program supports 10-bit output when it works with the A10s Pro receiving card. If needed, please contact NovaStar for customization.</li> </ul> |                                                                                                    |  |
| ОРТ                         | 1     | 10G optical output port                                                                                                    |                                                                                                    |  |
| HDMI LOOP                   | 1     | HDMI loop through. Up to 8 devices can be cabled in one loop.                                                                                                    |                                                                                                    |  |
| SPDIF                       | 1     | A digital audio output (Re                                                                                                    | A digital audio output (Reserved)                                                                        |  |
| Controls                    |       |                                                                                                    |                                                                                                    |  |
| Туре                        | Qty   | Description                                                                                                    |                                                                                                    |  |
| ETHERNET                    | 2     | Gigabit Ethernet control ports. Support TCP/IP protocol and star topology.  They have the same functions without priority and order, and can be connected to VMP software. No switch or router is needed to deploy multiple devices on the same LAN via device cascading as the network switching function is already built in. Up to 20 KU20 devices can be cascaded.                                                                                                    |                                                                                                    |  |
| AUX                         | 1     | An auxiliary port that connects to the central control device (RS232) (Reserved)                                                                                                    |                                                                                                    |  |
| Power                       | Power |                                                                                                    |                                                                                                    |  |
| 100-240V~, 50/60Hz,<br>1.5A | 1     | An AC power input connector and switch                                                                                                    |                                                                                                    |  |

PAGE 3 www.novastar.tech

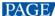

# **3** Applications

The KU20 has two typical application scenarios as shown below. In those application examples, the LED screen size is 1920×1200.

#### **Application 1: Synchronous Mosaic**

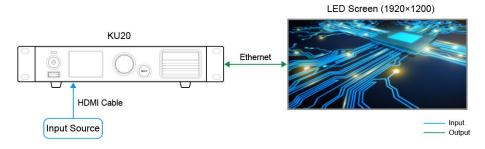

#### **Application 2: Long-Distance Transmission via OPT Ports**

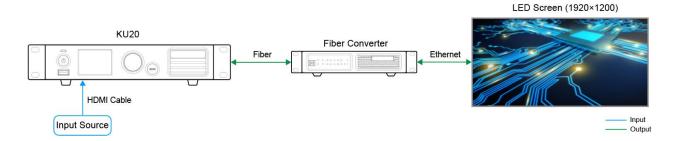

# 4 Home Screen

After the device is powered on, the home screen is displayed as follows. On the home screen, press the knob to enter the main menu screen.

Figure 4-1 Home screen

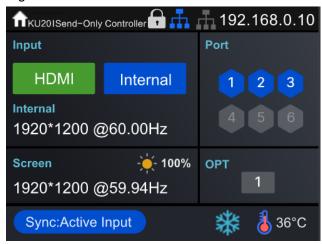

The home screen is shown in Figure 4-1 and the home screen descriptions are shown in Table 4-1.

Table 4-1 Home screen descriptions

| Area              | Content                        | Description                                                                                      |
|-------------------|--------------------------------|--------------------------------------------------------------------------------------------------|
| Top line          | KU20 I Send-Only<br>Controller | The device name and working mode                                                                 |
|                   | A                              | The device buttons are locked. This icon is not displayed when the buttons are unlocked.         |
|                   |                                | The buttons will be locked only in the following situations:                                     |
|                   |                                | Hold down the knob and <b>BACK</b> button simultaneously for 5s or longer.                       |
|                   |                                | Operate and control the device in VMP software.                                                  |
|                   | A                              | The connection status of the Ethernet ports                                                      |
|                   |                                | Blue: Connected                                                                                  |
|                   |                                | Gray: Disconnected                                                                               |
|                   | 192.168.0.10                   | The device IP address                                                                            |
|                   |                                | For related operations, please refer to 7.3 Configure Communication Settings.                    |
| Input             | HDMI, Internal                 | The device input source type and status                                                          |
|                   |                                | Green: The signal is accessed normally.                                                          |
|                   |                                | Blue: The signal is accessed normally, but not used.                                             |
|                   |                                | Red: The signal is abnormal.                                                                     |
|                   |                                | Gray: The signal is abnormal and not used.                                                       |
|                   |                                | For the input source settings, please refer to 5.1.1 Set Input Source.                           |
|                   | Internal<br>1920*1080@60.00Hz  | The resolution and frame rate of the currently available input source                            |
| 1320 1000 @ 00.00 |                                | For the resolution and frame rate settings, please refer to 6.1.2 Set Resolution and Frame Rate. |

| Area                           | Content           | Description                                                                                                    |
|--------------------------------|-------------------|----------------------------------------------------------------------------------------------------|
| Screen                         | 1920×1080@59.94Hz | The screen resolution and frame rate                                                                                                    |
|                                |                   | The screen brightness  For the screen brightness settings, please refer to 6.3.1 Adjust Screen Brightness.                                                                                                    |
| Port                           | 1–6               | The statuses of the Ethernet ports  • Blue: Connected  • Gray: Disconnected                                                                                                    |
| ОРТ                            | 1                 | The status of OPT port  Blue: Connected  Gray: Disconnected                                                                                                    |
| Bottom line Sync: Active Input |                   | The sync signal currently used and the signal status  Sync: Active Input: Sync with the frame rate of the current input source  Sync: Internal: Sync with the frame rate of the internal clock of the device Color code:  Blue: The signal is normal.  Red: The signal is abnormal.  For the synchronization settings, please refer to 6.3.5 Set Sync Source. |
|                                | *                 | The output display is frozen. After the screen is blacked out, this icon is not displayed and is displayed.  For the display control settings, please refer to 7.5 Control Display Status.                                                                                                    |
|                                | 8                 | The temperature inside the chassis                                                                                                    |

# **5** Screen Configuration

If the LED screen, cabinets, data flow and the number of cabinets loaded by Ethernet ports can meet the following requirements, you can configure the screen via the device front panel menu; otherwise, screen configuration in VMP will be your ideal choice.

- Screen: The LED screen must be a regular screen.
- Cabinet: The cabinets must be regular ones of the same size, and function well.
- Data flow: The data must run in the same way for all Ethernet ports and the data flow must be one of the followings. The starting position of the data flow is the first cabinet of Ethernet port 1, and the connections are made in sequence according to the serial number of the Ethernet port.

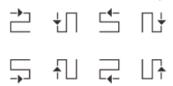

Number of cabinets loaded by Ethernet ports: If n ports are used to load the cabinets, the number of cabinets loaded by each of the first (n-1) ports must be the same and the integral multiple of the number of cabinet rows or columns, and it must be greater than or equal to the number of cabinets loaded by the last port.

### 5.1 Quick Screen Configuration via Front Panel Screen

#### 5.1.1 Set Input Source

Select the desired input source and complete the related settings, such as resolution and frame rate. If the resolutions of the input source and screen are the same, the image can be displayed pixel to pixel. A lower frame rate may result in image flickering, while a higher frame rate helps stabilize the display image.

Step 1 On the main menu screen, choose **Input Settings** and select a video source.

Figure 5-1 Select input source (Taking the Send-Only Controller mode as an example)

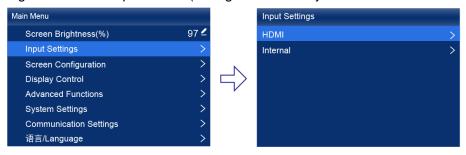

Step 2 Perform the corresponding operations for the input source according to the input source type.

HDMI

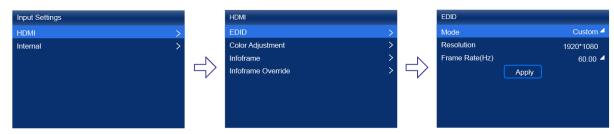

- a. Choose HDMI > EDID.
- b. Set Mode to Custom or Standard, and then set the resolution and frame rate.

Custom: Set the resolution manually.

Standard: Select the desired resolution from the drop-down options.

- c. After the settings are done, select **Apply** and press the knob.
- Internal sources

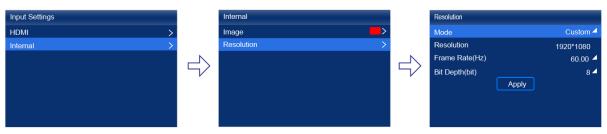

- a. Choose Internal > Image, and then select a static picture or a motion picture.
- b. When the relevant parameters of the image are displayed, set the parameters according to your actual needs; otherwise, please skip this step.
- c. Press the **BACK** button to go back to the upper-level menu and select **Resolution**.
- d. Set **Mode** to **Custom** or **Standard**, and then set the resolution, frame rate and bit depth.
- e. After the settings are done, select **Apply** and press the knob.

#### **5.1.2** (Optional) Send Cabinet Config File

Send the cabinet configuration file (.rcfgx) to the cabinet and save it to display the image normally.

Step 1 On the main menu screen, choose Screen Configuration > Send Cabinet Config File.

Figure 5-2 Send cabinet config file (Taking the Send-Only Controller mode as an example)

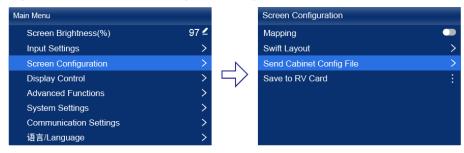

- Step 2 Select the target configuration file.
- Step 3 Select Yes in the displayed dialog box.

After the configuration file is successfully sent, a message appears on the menu screen and then then you will automatically return to configuration file screen.

- Step 4 Press the **BACK** button to go back to the upper-level menu.
- Step 5 Select Save to RV Card.
- Step 6 Select **Yes** in the displayed dialog box.

After the configuration file is successfully saved, a message appears on the menu screen.

#### 5.1.3 Swift Layout

Set the screen configuration parameters to quickly complete the cabinet connection, so that the LED screen can display the input source image normally.

Step 1 On the main menu screen, choose Screen Configuration > Swift Layout.

Figure 5-3 Swift layout (Taking the Send-Only Controller mode as an example)

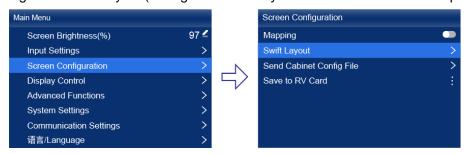

- Step 2 Select Yes in the displayed dialog box.
- Step 3 Set the following parameters as required.

Figure 5-4 Screen configuration parameters

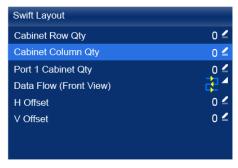

- Cabinet Row Qty: Set the quantity of cabinet rows.
- Cabinet Column Qty: Set the quantity of cabinet columns.
- Port 1 Cabinet Qty: Set the quantity of the cabinets loaded by Ethernet port 1.
- Data Flow (Front View): Select the data flow for the cabinets loaded by Ethernet port 1.
- H Offset: Set the horizontal offset of the displayed image.
- V Offset: Set the vertical offset of the displayed image.

### 5.2 Free Screen Configuration via VMP

The VMP software can be used to configure either the regular screens or complex screens, and supports free wiring of the cabinets, plus the ability of calculating the used load capacity according to the cabinets that are actually loaded. For the details of performing the free screen configuration, please refer to VMP Vision Management Platform User Manual.

# **6** Display Effect Adjustment

### 6.1 Set External Input Sources

#### **6.1.1** View Input Source Information

View the attribute values of the input source, including the resolution, frame rate, bit depth, color gamut, etc.

Step 1 On the main menu screen, choose Input Settings and select HDMI.

Figure 6-1 Select Input (Taking the Send-Only Controller mode as an example)

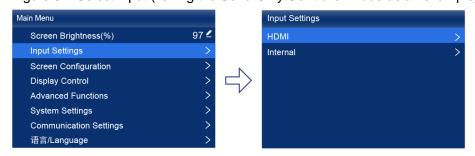

Step 2 Select Infoframe, and view the input source information.

Figure 6-2 Infoframe

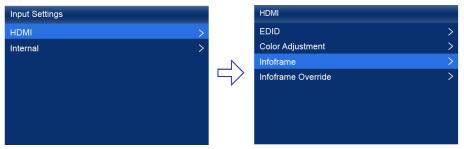

#### 6.1.2 Set Resolution and Frame Rate

Set the resolution and frame rate of the input source. If the resolutions of the input source and screen are the same, the image can be displayed pixel to pixel. A lower frame rate may result in image flickering, while a higher frame rate helps stabilize the display image.

Step 1 On the main menu screen, choose Input Settings >HDMI > EDID.

Figure 6-3 EDID

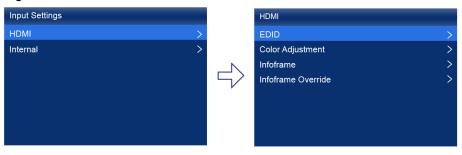

Step 2 Set Mode to Custom or Standard, and then set the resolution and frame rate.

Figure 6-4 EDID parameters

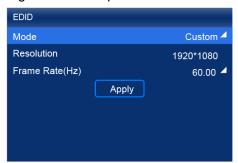

- Custom: Set the resolution manually.
- Standard: Select the desired resolution from the drop-down options.

Step 3 After the settings are done, select **Apply** and press the knob.

#### 6.1.3 Adjust Color

Set the input source override parameters and adjust the color. The override parameters will be used in the calculation of color adjustment. If the values of these parameters are not set manually, the values that come with the input source can be used.

Step 1 On the main menu screen, choose Input Settings > HDMI > Infoframe Override.

Figure 6-5 Infoframe override

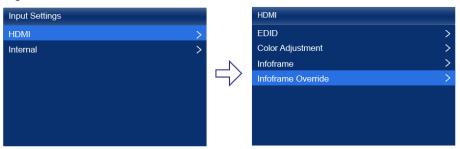

Step 2 Set the following override parameters as required.

Figure 6-6 Override parameters

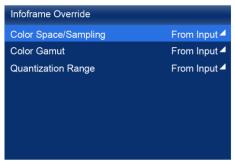

Select From Input and the device will read the attribute value that comes with the input source.

- Step 3 Press the **BACK** button to go back to the upper-level menu.
- Step 4 Select Color Adjustment.
- Step 5 Set the related parameters.

www.novastar.tech

| Parameter                                       | Description                                                                                                    |  |
|-------------------------------------------------|----------------------------------------------------------------------------------------------------|--|
| Black Level                                     | It is used to adjust the brightness of the dark areas of the image. The smaller the value, the darker the dark part of the screen.                                |  |
| Contrast                                        | It is used to adjust the brightness of the highlight areas of the image. The greater the value, the brighter the highlight part of the screen.                    |  |
|                                                 | Contrast and black level together affect the overall contrast of the image.                                                                                       |  |
| Saturation                                      | It is used to adjust the color purity of the image. The greater the value, the more vivid the color.                                                              |  |
| Hue                                             | It is used to adjust the color effect of the displayed image color.                                                                                               |  |
| Red Shadow/Green<br>Shadow/Blue Shadow          | It is used to adjust the brightness of the dark areas of the image. The principle is the same as that of black level, but only the RGB components are adjusted.   |  |
| Red Highlight/Green<br>Highlight/Blue Highlight | It is used to adjust the brightness of the highlight areas of the image. The principle is the same as that of contrast, but only the RGB components are adjusted. |  |

### 6.2 Set Internal Input Sources

Select the internal source stored in the device and set the related parameters for screen testing and troubleshooting.

Step 1 On the main menu screen, choose Input Settings > Internal > Image.

Figure 6-7 Internal source

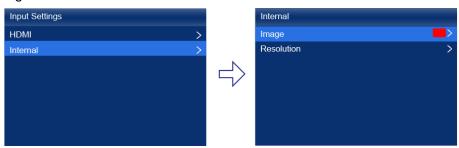

- Step 2 Select a static picture or a motion picture.
- Step 3 When the relevant parameters of the image are displayed, set the parameters according to your actual needs; otherwise, please skip this step.
- Step 4 Press the **BACK** button to go back to the upper-level menu and select **Resolution**.
- Step 5 Set Mode to Custom or Standard, and then set the resolution, frame rate and bit depth.

Figure 6-8 Resolution parameters

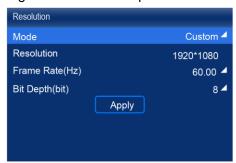

- Custom: Set the resolution manually.
- Standard: Select the desired resolution from the drop-down options.

Step 6 After the settings are done, select **Apply** and press the knob.

#### 6.3 Set Output Parameters

#### 6.3.1 Adjust Screen Brightness

Adjust and save the screen brightness.

Step 1 On the main menu screen, select Screen Brightness and press the knob to let the brightness value become editable.

Figure 6-9 Screen brightness (Taking the Send-Only Controller mode as an example)

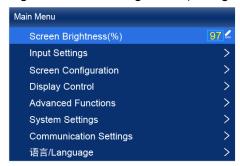

- Step 2 Rotate the knob to adjust the brightness to the target value, and then press the knob to confirm.
- Step 3 Choose Screen Configuration > Save to RV Card.

Figure 6-10 Save to RV card

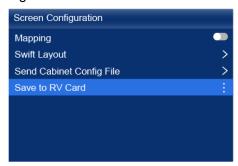

Step 4 Select Yes in the displayed dialog box.

After the brightness value is successfully saved, a message appears on the menu screen.

#### 6.3.2 Adjust Gamma and Color Temperature

Adjust and save the Gamma and color temperature.

Step 1 On the main menu screen, choose Advanced Functions > LED Screen Color.

Figure 6-11 LED screen color

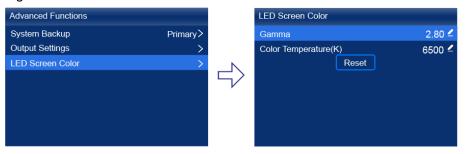

Step 2 Adjust the Gamma value.

1. Select **Gamma** and press the knob to let the value become editable.

- 2. Rotate the knob to adjust the Gamma to the target value, and then press the knob to confirm.
- Step 3 Adjust the color temperature value.
  - 1. Select **Color Temperature** and press the knob to let the value become editable.
  - 2. Rotate the knob to adjust the temperature to the target value, and then press the knob to confirm.

If you want to restore the parameters to the defaults, select Reset.

Step 4 Press the BACK button to go back to the main menu, and then choose Screen Configuration > Save to RV Card.

Figure 6-12 Save to RV card

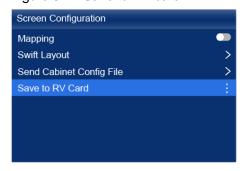

Step 5 Select Yes in the displayed dialog box.

After the values are successfully saved, a message appears on the menu screen.

#### **6.3.3** Set Low Latency

The low latency function is used to reduce the delay at the controller, or increase the latency when the device works with high-latency equipment.

Step 1 On the main menu screen, choose Advanced Functions > Output Settings.

Figure 6-13 Low latency

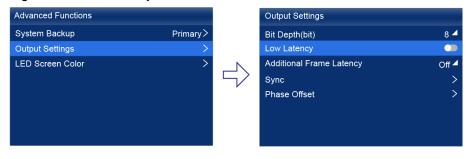

- Step 2 Perform any of the following operations as required.
  - Enable low latency

Set the **Low Latency** switch to **O** to enable the low latency function.

- Set additional video delay
  - a. Select Additional Frame Latency and press the knob to let the value become editable.
  - b. Rotate the knob to adjust the parameter to the target value, and then press the knob to confirm.

Note

- The latency at the controller is 0 frame (less than 1 ms) in Send-Only Controller working mode and 1 frame in All-In-One Controller working mode.
- To enable low latency, please make sure all Ethernet ports load the cabinets vertically and share the same Y coordinate. Free screen configuration (for example, Ethernet port 2 loads cabinets horizontally, or its Y coordinate is different from that of Ethernet port 1) will reduce the load capacity.

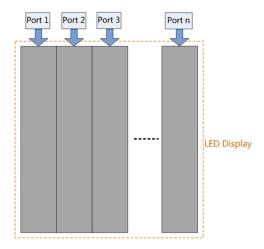

#### 6.3.4 Set Output Bit Depth

Set the output bit depth of the input source.

Step 1 On the main menu screen, choose **Advanced Functions** > **Output Settings**.

Figure 6-14 Bit depth

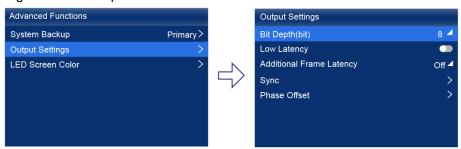

Step 2 Select **Bit Depth**, press the knob, and select the desired bit depth value from the drop-down options. (Currently, only 8bit is supported. For customized program, 10bit is supported.)

#### **6.3.5** Set Sync Source

Select a synchronization signal for the display frame rate and set the phase offset.

Step 1 On the main menu screen, choose Advanced Functions > Output Settings > Sync.

Figure 6-15 Sync

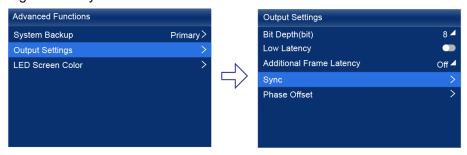

- Step 2 Select **Sync Source** and then select the desired sync source from the drop-down options.
  - Active Source: Sync with the frame rate of the current input source.
  - Internal: Sync with the frame rate of the controller's internal clock.
- Step 3 Press the **BACK** button to go back to the upper level menu.
- Step 4 Select Phase Offset.

Step 5 Choose **Adjustment Mode** and then select the desired mode from the drop-down options. When you select **Angle** or **Fraction**, please set the corresponding value.

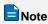

When low latency is enabled, the sync source cannot be set to Genlock. When the sync source is Genlock, low latency cannot be enabled.

### **6.4** Set Image Scaling (All-In-One Controller Mode Only)

When the device working mode is All-In-One Controller, set the canvas size and layer (one currently) on the canvas.

Step 1 On the main menu screen, select Layer Settings.

Figure 6-16 Layer settings

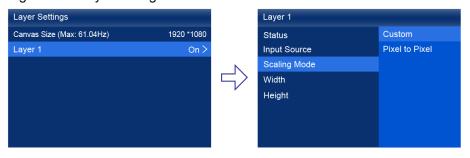

- Step 2 Select **Canvas Size** to enable the value editing status. Rotate the knob to change the value and press the knob to confirm the values.
- Step 3 Select a layer and set the related parameters.
  - Status: Turn on or off the layer.
  - Input Source: Select an input source.

On the home screen, the number of the layer that is using this input source is displayed in the input source information area.

- Scaling Mode: Set the scaling mode.
  - Custom: Customize the width and height.
  - Pixel to Pixel: Same as the width and height of the input source
- Width: Set the layer width.
- Height: Set the layer height.

# **7** Device Management

### 7.1 Switch Working Mode

Set the device working mode to All-In-One Controller or Send-Only Controller.

Step 1 On the main menu screen, choose System Settings > Working Mode.

Figure 7-1 Working mode

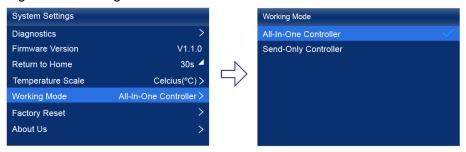

- Step 2 Select All-In-One Controller or Send-Only Controller.
- Step 3 Select Yes in the displayed dialog box.

#### 7.2 Set a Backup Device

Specify a backup device for the current device so that the backup device can take over the primary device when it fails.

Step 1 On the main menu screen, choose **Advanced Functions** > **System Backup**.

Figure 7-2 System backup

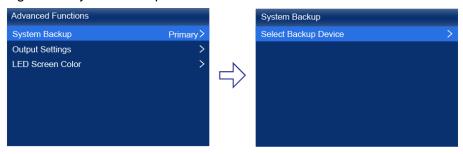

- Step 2 Choose Select Backup Device.
- Step 3 Select a device from the devices found.
- Step 4 Select Yes in the displayed dialog box.

A prompt will be displayed after the operation is successful.

### 7.3 Configure Communication Settings

#### Set an IP Address

Manually set a static IP address for the device or set up the device to automatically obtain an IP address.

Step 1 On the main menu screen, choose **Communication Settings** > **Network Settings**.

www.novastar.tech

Figure 7-3 Network settings

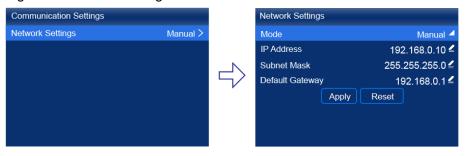

Step 2 Choose Mode and then select a mode from the drop-down options.

- Manual: Manually set a static IP address for the device.
- Auto: The device automatically obtains an IP address.
- Step 3 If the manual mode is selected, set an **IP Address**, **Subnet Mask** and **Default Gateway** and select **Apply**. If the automatic mode is selected, this step is not required.

If you want to reset the network parameters to the defaults, select **Reset**.

#### **Set the Protocol Switch**

Set the SNMP and Art-Net protocol switch status.

Figure 7-4

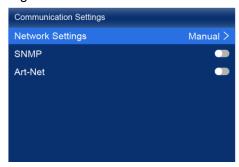

Note

For details, see the SNMP Protocol Instructions and Art-Net Protocol Instructions.

# 7.4 Enable Mapping

After the Mapping function is enabled, cabinets can display the controller number, Ethernet port number and receiving card number, allowing users to easily obtain the locations and connection topology of receiving cards.

Step 1 On the main menu screen, choose **Screen Configuration** > **Mapping**.

Figure 7-5 Mapping

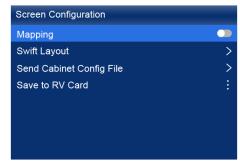

Step 2 Enable the Mapping function by toggling on this switch ...

### 7.5 Control Display Status

Set the display loaded by the controller to a black screen or frozen status.

Step 1 On the main menu screen, choose Display Control.

Figure 7-6 Display control

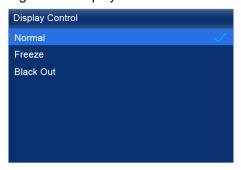

Step 2 Select a display status as required.

- Normal: Display the normal output screen.
- Freeze: Make the output screen always display the current frame. The input source is played normally.
- Blackout: Make the output screen go black. The input source is played normally.

### 7.6 Diagnostics

Perform device diagnostics, then view and export the result.

Step 1 On the main menu screen, choose System Settings > Diagnostics.

Figure 7-7 Diagnostics

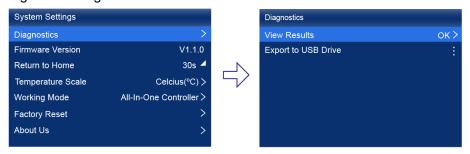

Step 2 Select Yes in the displayed dialog box.

Step 3 After successful diagnostics, do any of the following as required.

- View the diagnostic result
  - a. Select View Results to enter the report page.
  - b. View the information of MCU, FPGA, motherboard voltage, temperature inside the device, and more.
- Export the diagnostic result to a USB drive
  - a. Insert the USB drive to the USB port on the front panel of the device.
  - b. Select Export to USB Drive.

A prompt will be displayed after the operation is successful.

#### 7.7 View the Firmware Version

View the current firmware program version of the device. www.novastar.tech

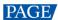

Step 1 On the main menu screen, choose System Settings.

Figure 7-8 Firmware version

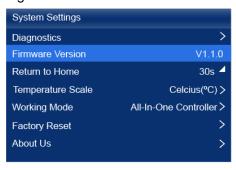

Step 2 View the current firmware program version next to Firmware Version.

### 7.8 Reset to Factory Settings

Reset part or all of the device data to the factory settings.

Step 1 On the main menu screen, choose System Settings > Factory Reset.

Figure 7-9 Factory reset

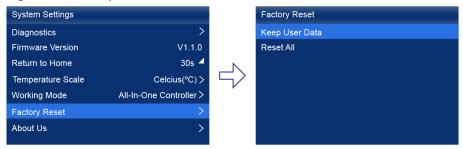

Step 2 Do any of the following according to the data you want to reset.

Reset part of the data

Reset all the data except the imported files, network parameters, language settings, and device name.

- a. Select Keep User Data.
- b. Select Yes in the displayed dialog box.

The device restarts automatically while the data is being reset.

Reset all the data (This action cannot be undone.)

Reset all the data to factory settings.

- a. Select Reset All.
- b. Select Yes in the displayed dialog box.

The device restarts automatically while the data is being reset.

# **8** Basic System Settings

# 8.1 Set Language

Change the system language of the device.

Step 1 On the main menu screen, choose 语言/Language.

Figure 8-1 Language

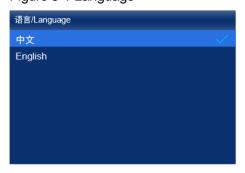

Step 2 Choose English or 中文 as required.

### 8.2 Set Temperature Scale

Change the system temperature scale of the device.

- Step 1 On the main menu screen, choose **System Settings** > **Temperature Scale**.
- Step 2 Select Celsius(°C) or Fahrenheit(°F) as needed.

Figure 8-2 Temperature scale

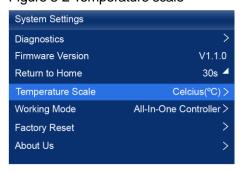

#### 8.3 Set Session Timeout

Specify a certain amount of time for session timeout. The LCD will return to the home screen automatically after the specified amount of time if no action is performed during the time specified.

Step 1 On the main menu screen, choose System Settings > Return to Home.

Figure 8-3 Session timeout value

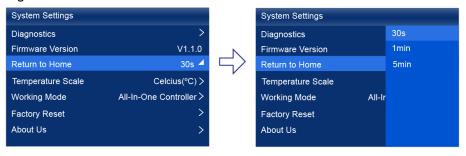

Step 2 Select 30s, 1min or 5min from the drop-down options as required.

#### **8.4** View Service Information

View the service information of NovaStar, allowing users to ask questions and give feedback.

Step 1 On the main menu screen, choose **System Settings** > **About Us**.

Figure 8-4 About us

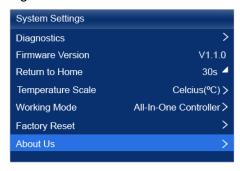

Step 2 View the official website, technical support email address and service hotline of NovaStar.

# **9** Product Specifications

| Electrical<br>Specifications | Power input                                                                         | 100-240V~, 50/60Hz, 1.5A                                                                                                    |  |  |
|------------------------------|-------------------------------------------------------------------------------------|----------------------------------------------------------------------------------------------------|--|--|
| <b>G</b> poomounono          | Max power consumption                                                               | 25 W                                                                                                    |  |  |
| Operating<br>Environment     | Temperature                                                                         | -20°C to +50°C                                                                                                    |  |  |
|                              | Humidity                                                                            | 0% RH to 80% RH, non-condensing                                                                                                 |  |  |
| Storage<br>Environment       | Temperature                                                                         | -30°C to +80°C                                                                                                    |  |  |
|                              | Humidity                                                                            | 0% RH to 95% RH, non-condensing                                                                                                 |  |  |
| Physical<br>Specifications   | Dimensions                                                                          | 254.3 mm × 50.6 mm × 290.0 mm                                                                                                   |  |  |
| <b>G</b> poomounono          | Net weight                                                                          | 2.1 kg                                                                                                    |  |  |
|                              | Gross weight                                                                        | 3.1 kg                                                                                                    |  |  |
|                              |                                                                                     | Note: It is the total weight of the product, accessories, and packing materials packed according to the packing specifications. |  |  |
| Packing<br>Information       | Outer box                                                                           | 387.0 mm × 173.0 mm × 359.0 mm, kraft paper box                                                                                 |  |  |
| imormation                   | Packing box                                                                         | 362.0 mm x 141.0 mm x 331.0 mm, white cardboard box                                                                             |  |  |
|                              | Accessories                                                                         | • 1x Power cord                                                                                                    |  |  |
|                              |                                                                                     | • 1x Ethernet cable                                                                                                    |  |  |
|                              |                                                                                     | • 1x HDMI cable                                                                                                    |  |  |
|                              |                                                                                     | 1x Supporting bracket A (with nuts), 1x Supporting bracket B (without nuts)                                                     |  |  |
|                              |                                                                                     | 1x Connecting piece                                                                                                    |  |  |
|                              |                                                                                     | • 12x M3*8 screws                                                                                                    |  |  |
|                              |                                                                                     | 1x Certificate of Approval                                                                                                    |  |  |
| IP Rating                    | IP20                                                                                |                                                                                                    |  |  |
|                              | Please prevent the product from water intrusion and do not wet or wash the product. |                                                                                                    |  |  |

The amount of power consumption may vary depending on various factors such as product settings, usage, and environment.

# 10 Video Source Specifications

| Input    | Bit Depth  | Color Space/Sampling | Max Input Resolution |
|----------|------------|----------------------|----------------------|
| HDMI 1.3 | 8bit/10bit | RGB 4:4:4            | 1920×1200@60Hz       |
|          |            | YCbCr 4:4:4          |                      |
|          |            | YCbCr 4:2:2          |                      |

www.novastar.tech

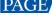

# 11 Ethernet Port Load Capacity

The formula of calculating the load capacity per Ethernet port and the detailed parameters are as follows. Load capacity  $\times$  24  $\times$  Frame rate < 1000  $\times$  1000  $\times$  1000  $\times$  0.95

| Max Load Capacity per Ethernet Port (Pixels) |           |  |
|----------------------------------------------|-----------|--|
| Frame Rate / Bit Depth                       | 8bit      |  |
| 24 Hz                                        | 1,649,305 |  |
| 25 Hz                                        | 1,583,333 |  |
| 30 Hz                                        | 1,319,444 |  |
| 50 Hz                                        | 791,667   |  |
| 60 Hz                                        | 659,722   |  |
| 120 Hz                                       | 329,861   |  |

www.novastar.tech

#### Copyright © 2023 Xi'an NovaStar Tech Co., Ltd. All Rights Reserved.

No part of this document may be copied, reproduced, extracted or transmitted in any form or by any means without the prior written consent of Xi'an NovaStar Tech Co., Ltd.

#### **Trademark**

NOVA STAR is a trademark of Xi'an NovaStar Tech Co., Ltd.

#### **Statement**

Thank you for choosing NovaStar's product. This document is intended to help you understand and use the product. For accuracy and reliability, NovaStar may make improvements and/or changes to this document at any time and without notice. If you experience any problems in use or have any suggestions, please contact us via the contact information given in this document. We will do our best to solve any issues, as well as evaluate and implement any suggestions.

Official website www.novastar.tech

Technical support support@novastar.tech